#### How to Submit a Claim

Community Eligibility Provision (CEP) / Provision 2 (P2)

Breakfast / Lunch

Navigating CNMS Monthly Reimbursement Claims as a Special Provision Option School

#### Step One: Access CNMS

Go to Child Nutrition Knowledge Center (www.cn.nysed.gov)

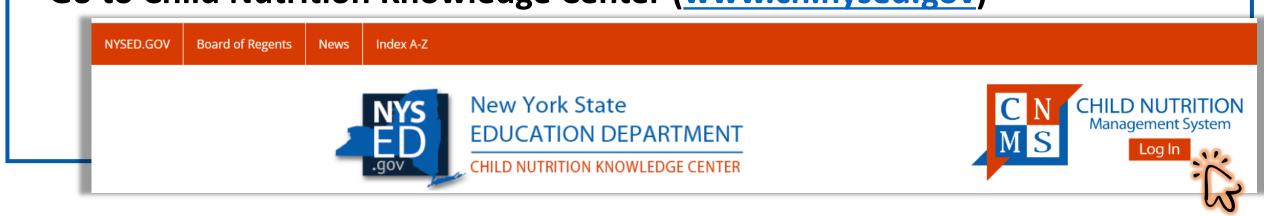

Log into the Child Nutrition Management System (CNMS)

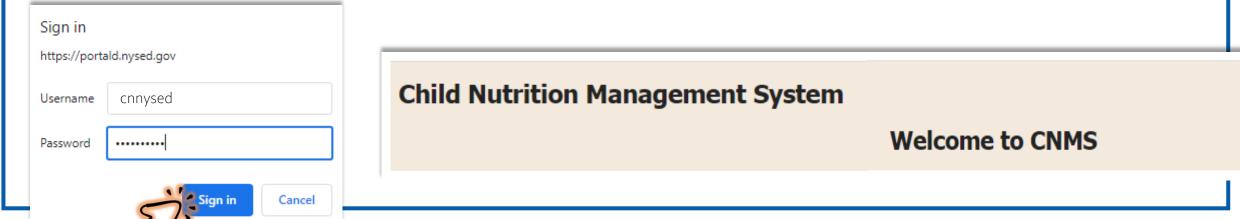

# Step Two: Access New Claim Page

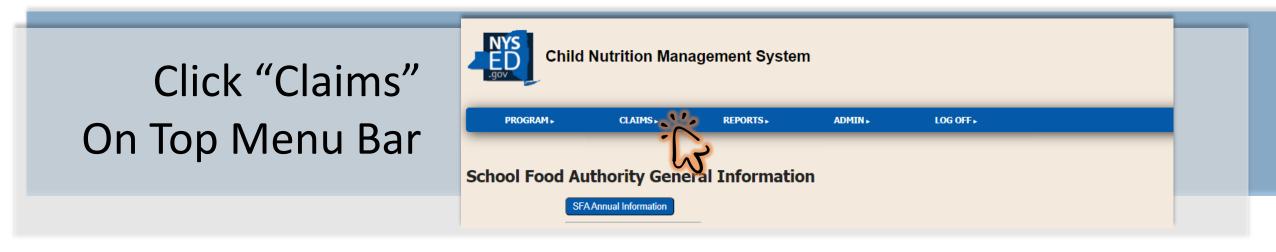

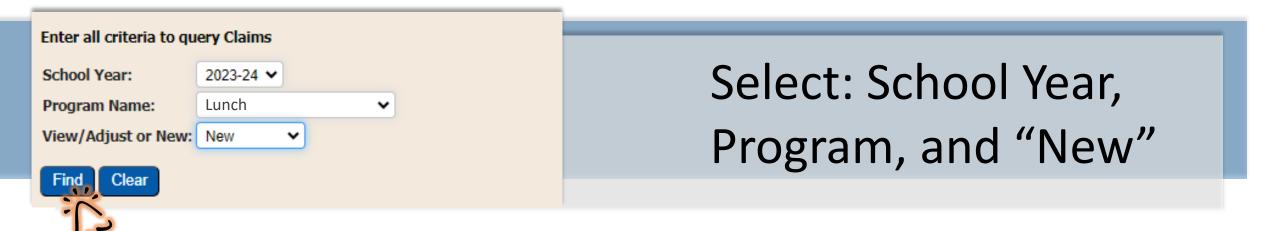

Click "Find"

#### Step Three: Start a New Claim

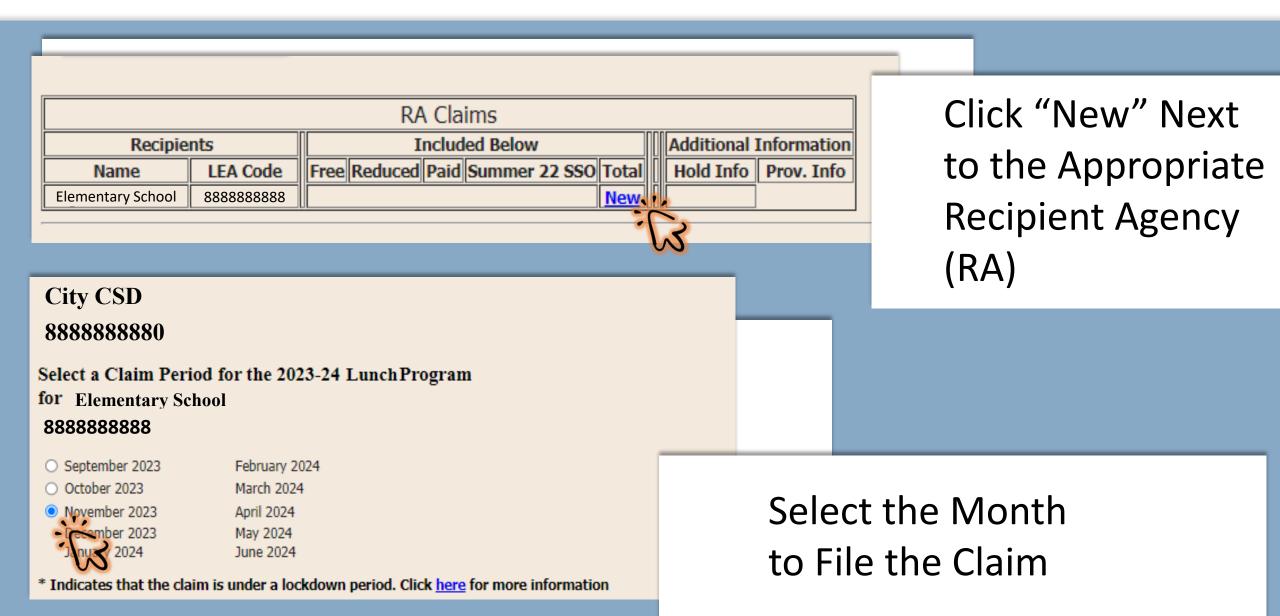

# Step Four: Insert Monthly Claim Information

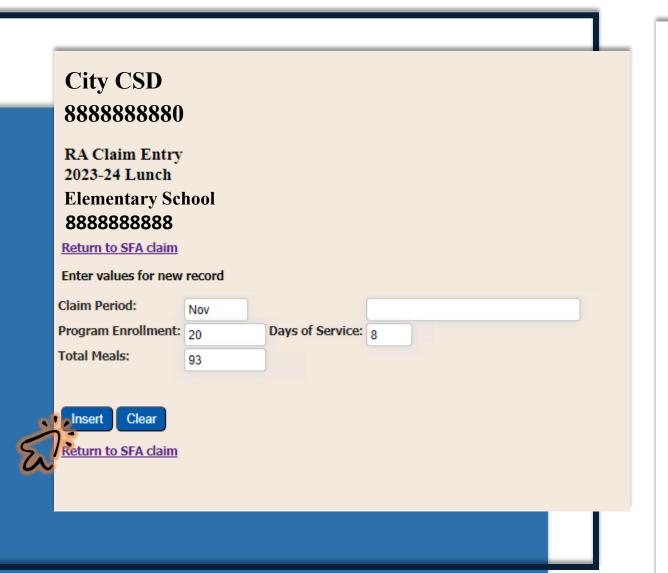

#### **Enter:**

- → Program Enrollment
- → Days of Service
- → Total Meals

#### Click "Insert"

(this will bring you back to the previous page)

# Step Five: Submit the Monthly Claim

Complete and Insert New Claims for Additional RAs

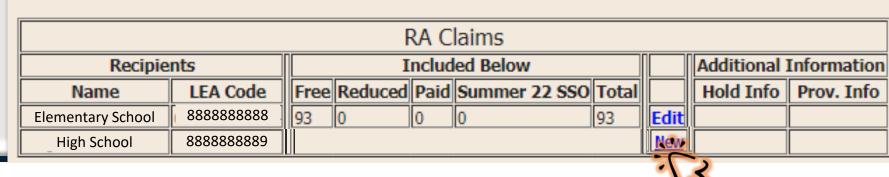

City CSD 888888880 November 2023 Lunch

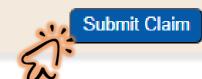

Verify All Claims are Inserted and Accurate

Click "Submit" and "OK"

#### portald.nysed.gov says

I certify that all information submitted herein is true and correct. Please be advised that failure to submit accurate claims may jeopardize future participation in federal and state Child Nutrition Programs, including but not limited to the assessment of fiscal sanctions and penalties and potential termination of program participation. In addition, 7 CFR 210.26 provides that, whoever embezzles, willfully misapplies, steals, or obtains by fraud any funds, assets, or property provided under this part whether received directly or indirectly from the Department, shall if such funds, assets, or property are of a value of \$100 or more be fined.

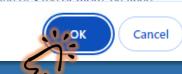

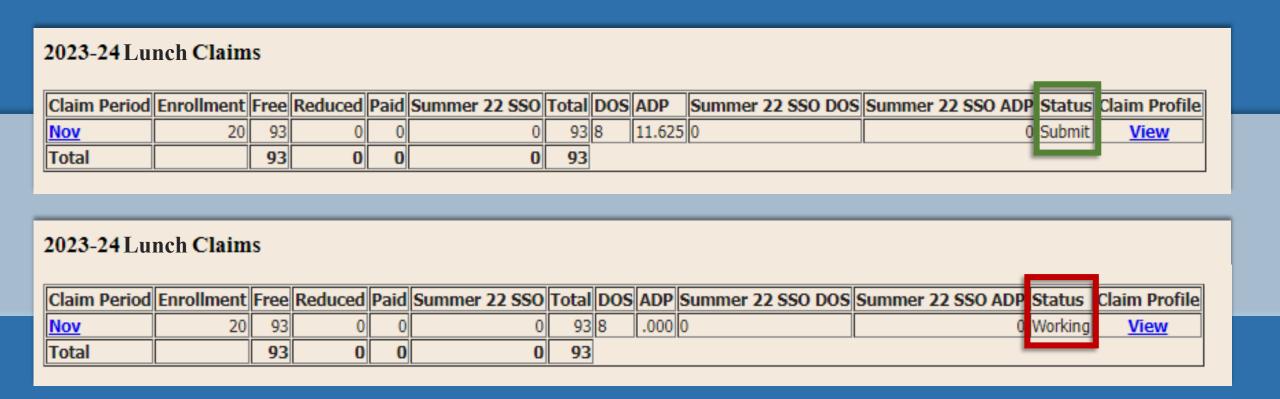

Claims With a "Submit" Status are Processed for Reimbursement \*Claims Displaying a "Working" Status Have Not Been Submitted\*

-----

Confirm all claims are accurate and reflect a submitted status.